## <span id="page-0-0"></span>**Outlook - connect to mailbox**

When using Outlook to connection to your mailbox for the first time on a new computer.

## Step-by-step guide

1. Start Outlook an click tab "File" "Account Settings" "Account Settings" tab "Email" button "New..."

 $\times$ 

2. Insert your name, e-mail address and password:

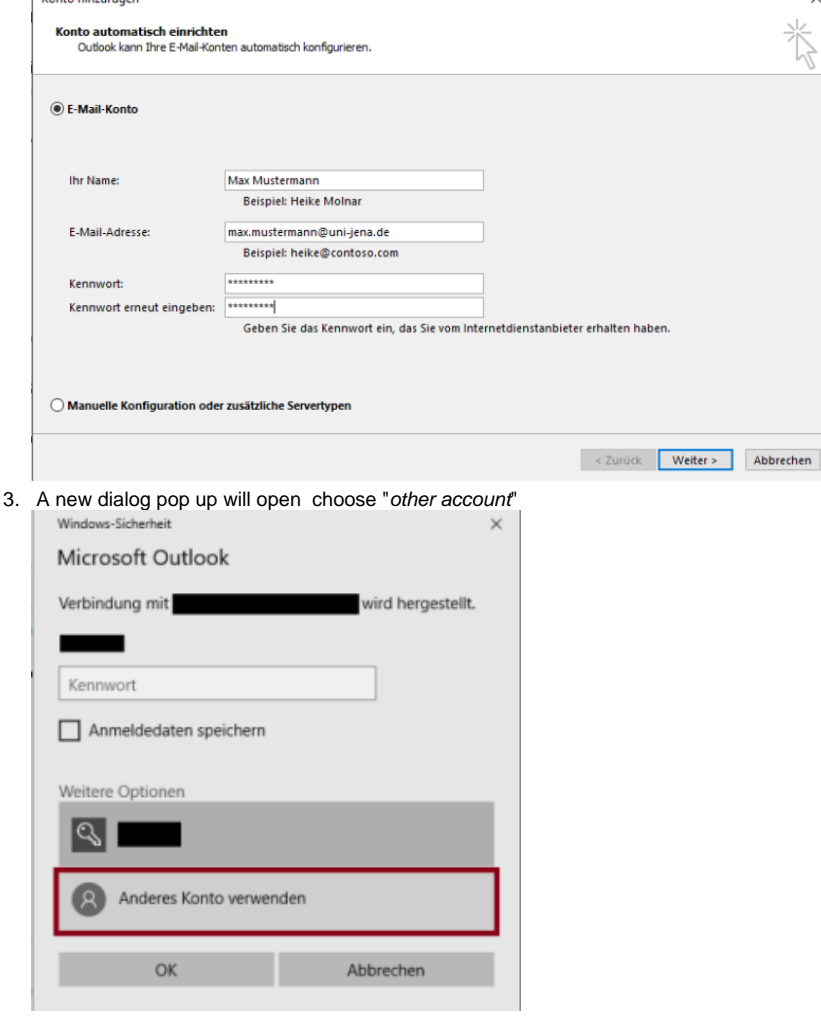

4. Enter your Login like "FSUJENA\xy12xyz" and check "save credentials":

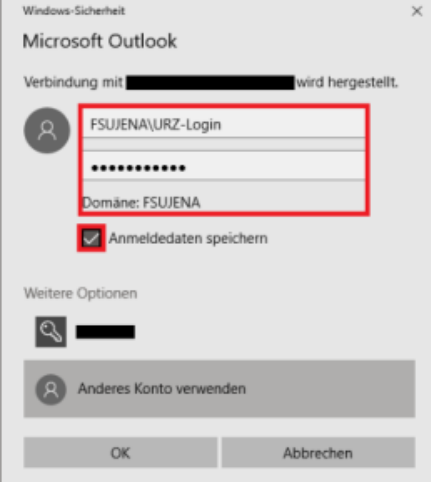

5. Outlook will start to synchronize your mailbox.

 $\odot$ 

## Related articles

- [Outlook Login issues with 2016/2019/365](https://wiki.uni-jena.de/display/FSU020PAF/Outlook+-+Login+issues+with+2016%2C2019+and+365)
- [Probleme mit dem MS Teams-Desktop-Client beheben](https://wiki.uni-jena.de/display/FSU020PAF/Fix+issues+with+MS+Teams+desktop+client)
- [Outlook connect to mailbox](#page-0-0)